# 石中教師線上研習

Google Meet, Classroom 的教學應用 5月 22日 (星期六) · 下午8:00 - 9:00 講師:謝宗學

# 葉丙成教授分享(一)

老師可以選擇自己最順手的方式來做教學

- 不需要一定只能用什麼高流量平台 讓學生可以跟你在網上見到面聽你講話
- 讓學生跟家長看到老師見面交談互動
- ▶ 安心,,你的線上教學就成功一半了

# 葉丙成教授分享(二)

- 跟孩子約法三章
- 要開攝影機露臉、點名規則
- 有規矩,教學就可以漸入佳境
- ▶熟練後, 老師再開始丟影片連結資源給學牛自學

# 葉丙成教授分享(三)

不要給自己太多壓力

- 線上教學不可能一次就教得跟在教室上課一樣好的 ▶ 一開始能達到五六成的效果就很棒!
- 再漸入佳境就好
- 其他國家在網路上教學,都花了幾週時間才上軌道
- ▶ 老師們不用給自己太大壓力!
- 趕快跟學生在網路上見到面、說到話、開始有全 「班」在一起的感覺,才是最重要的!

# Google Meet 能做什麼

- 視訊會議 = 面對面教學
- 師生可以對話
- 可暫時停止發言,但不能禁止發言
- 呈現數位教材教學畫面

801線上數學(2) (2021-05-19) 例 4 三角形大邊對大角 搭配課本p160 在 $\triangle ABC$ 中, 已知 $\overline{AB}$ =14,  $\overline{AC}$ =19, 則: (2)若  $\overline{AH}$  $\overline{BC}$  且  $H \oplus \overline{BC}$  上,則 $\angle$ BAH 與 $\angle CAH$  的大小 關係為何? 解  $(2)$ :  $\overline{A}H \perp \overline{BC}$ , 3  $\therefore \angle B + \angle BAH = 90^{\circ}$ ,  $\angle C + \angle CAH = 90^{\circ}$ ,  $\Box \angle BAH=90^\circ - \angle B \cdot \angle CAH=90^\circ - \angle C \cdot$  $-2B<-2C$ 又∠*B>*∠C(由⑴可知),  $-LB<90^{\circ}-\angle C=\angle CAH$  , 【《康軒文教事業

# Google Classroom 能做什麼

- 平台快速登入
- 公布訊息、留言
- 公布教材
- 收發作業
- 線上測驗
- 自動新增 G 版行事曆於手機

# Meet 快速入手

- 1. 發起會議
- 2. 分享會議連結
- 3. 加入會議
- 4. 錄影
- 5. 分享畫面
- 6. 分享錄影檔案
- 7. 結束會議
- 8. 安全性設定

### Meet 0: 視訊會議之前

- ▶ 學校帳號:spXXX@spjh.tp.edu.tw
- 軟體
	- 電腦:Chome 瀏覽器
	- 手機平板**:Meet** APP
- 硬體
	- 電腦:耳機、麥克風皆必要 ◦ 手機平板:建議耳機

## 我的設備

- 學校筆電
- $\blacktriangleright$  平板(三星 Tab S6) 耳麥、藍芽手寫筆 S PEN
- ▶ 心形指向型麥克風(圓剛 AM310)

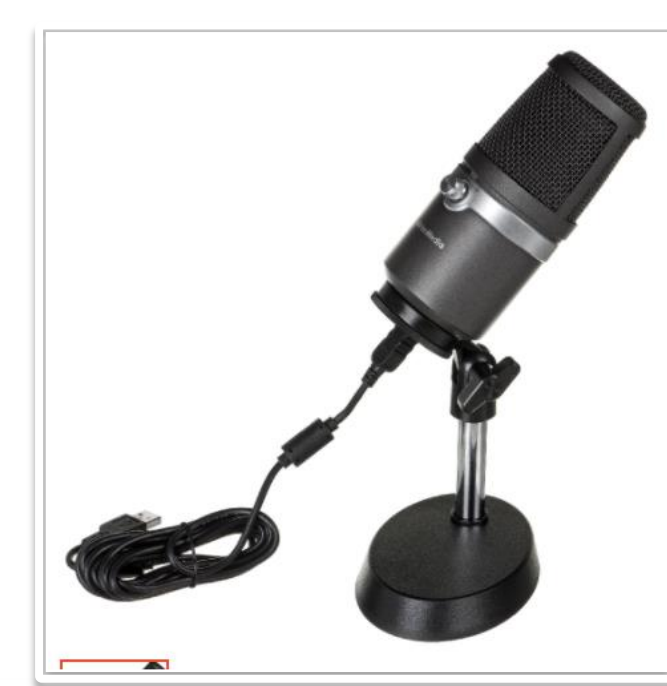

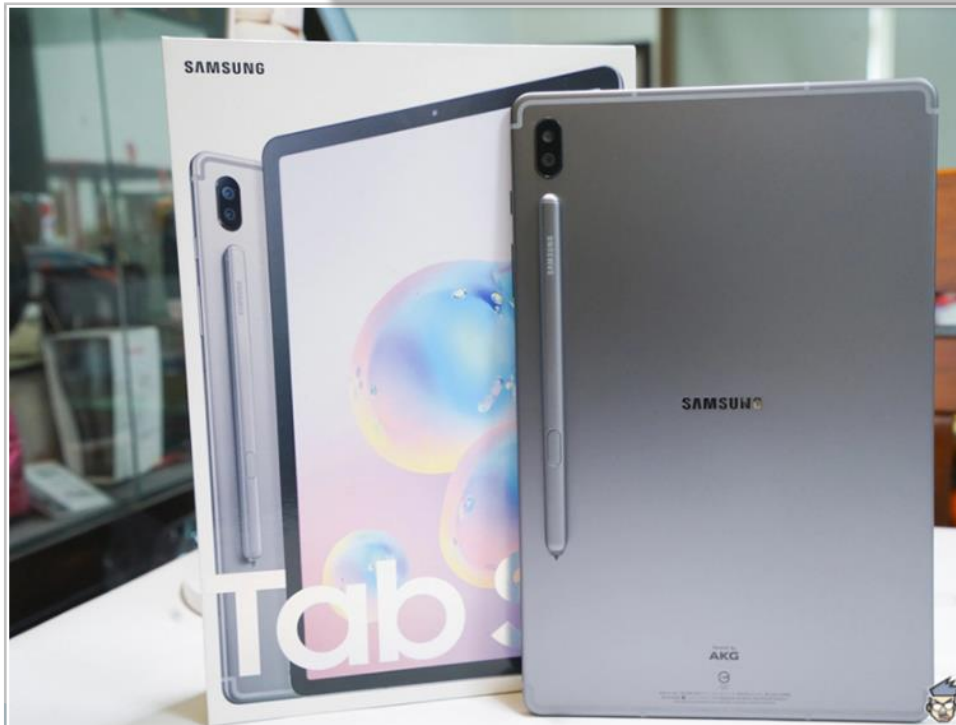

### Meet 1: 發起會議

1. 使用 G 行事曆 2. 新增一個行程 3. 檢查麥克風及權限 ▶ 不要使用會議暱稱 學生無法看到教師網域! ▶不要使用

#### G教室MEET連結

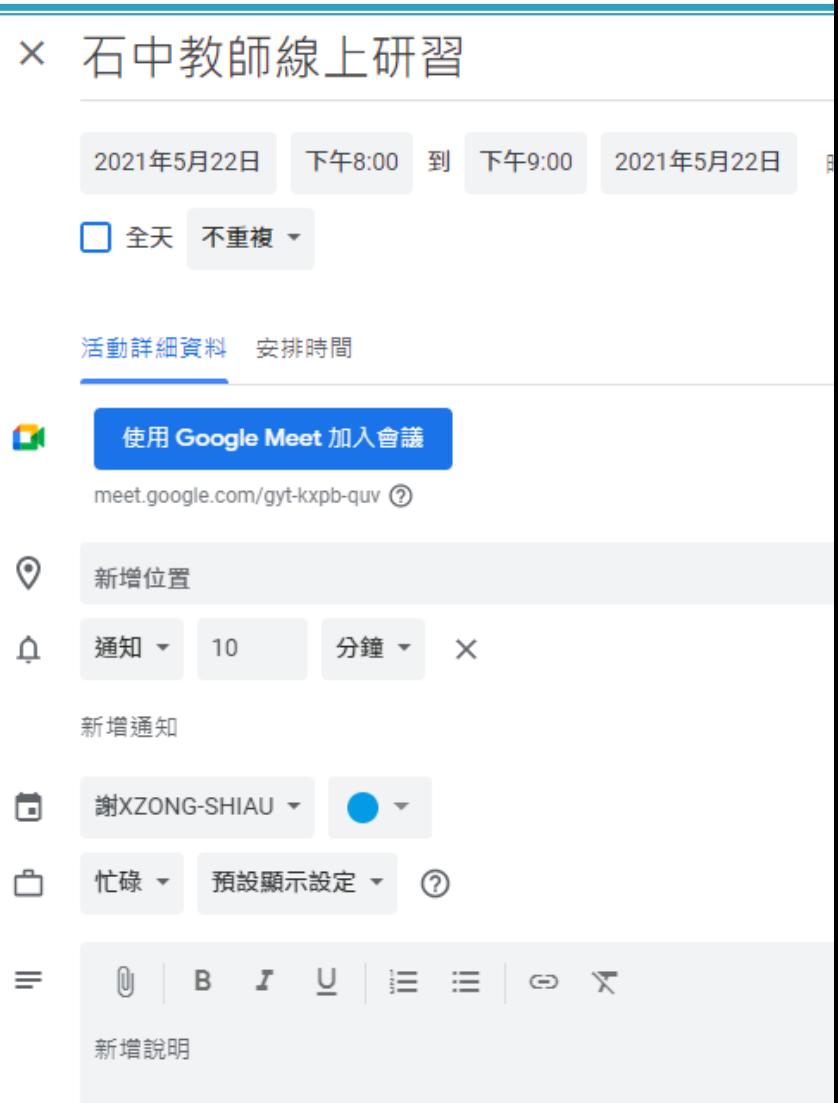

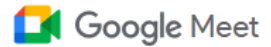

上午11:39 · 5月22日週六 ② 口 33  $\mathop{\mathbb{H}}\nolimits$ 

#### 人人適用的安全視訊會議服 務

只要有 Google Meet, 隨時隨地都能與他人聯繫、合作及舉 辦慶祝活動

**EN 新會議** 

■ 輸入代碼或暱稱

進一步瞭解 Google Meet

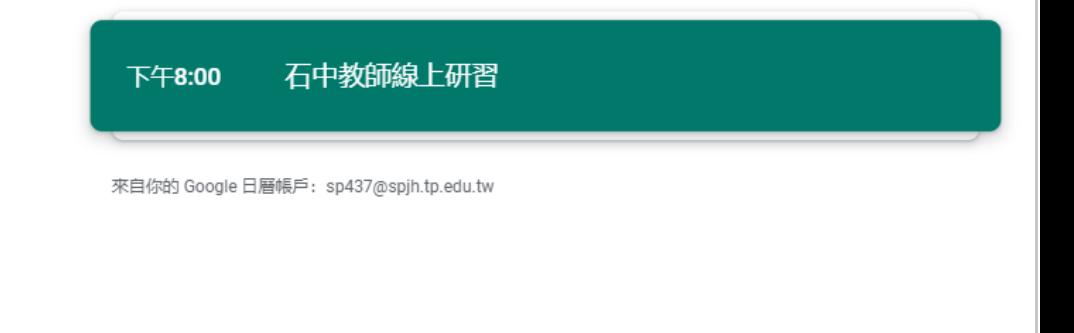

#### Meet 2: 分享會議連結

複製會議資訊,純文字可張貼至各種管道

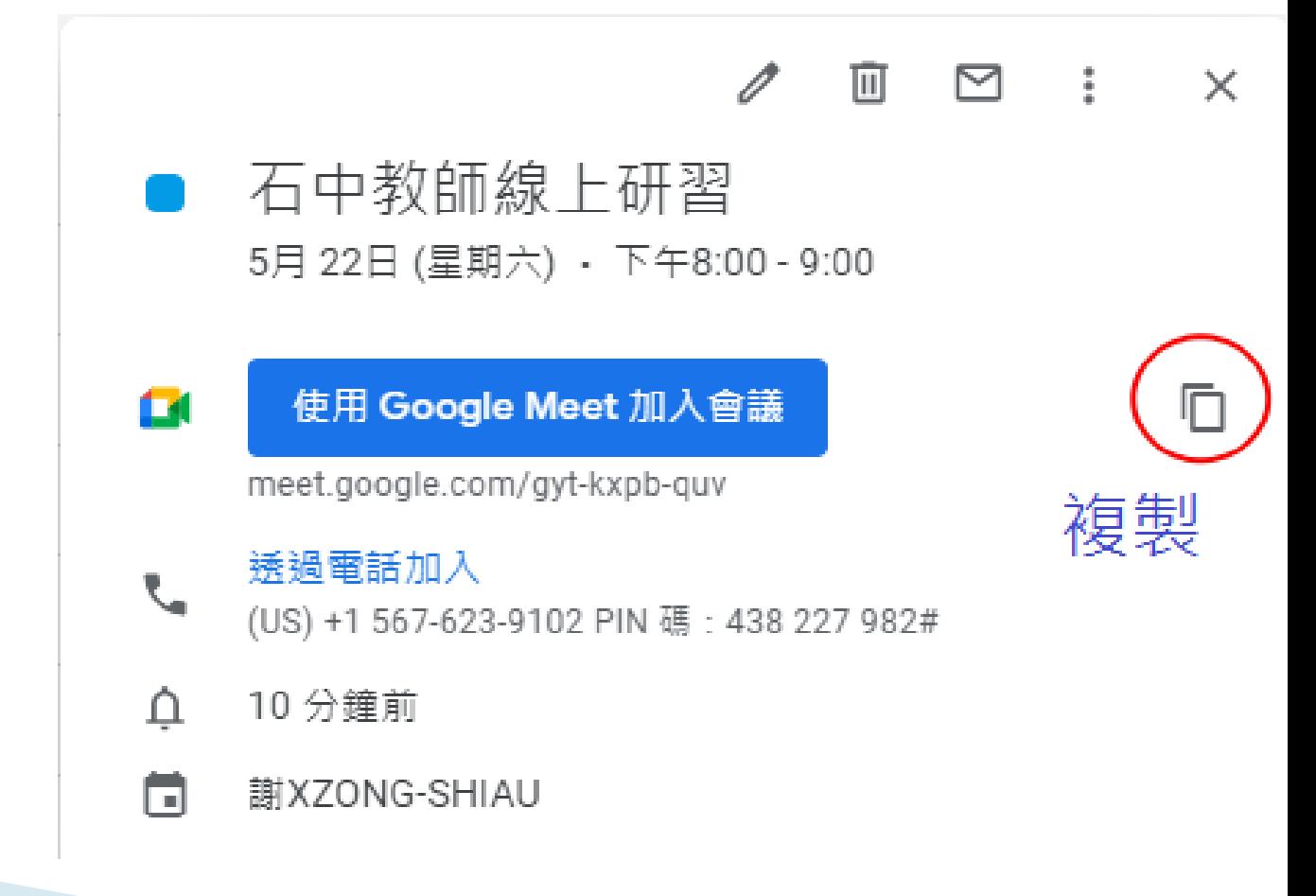

#### Meet 2: 會議中分享連結

#### 複製連結後張貼

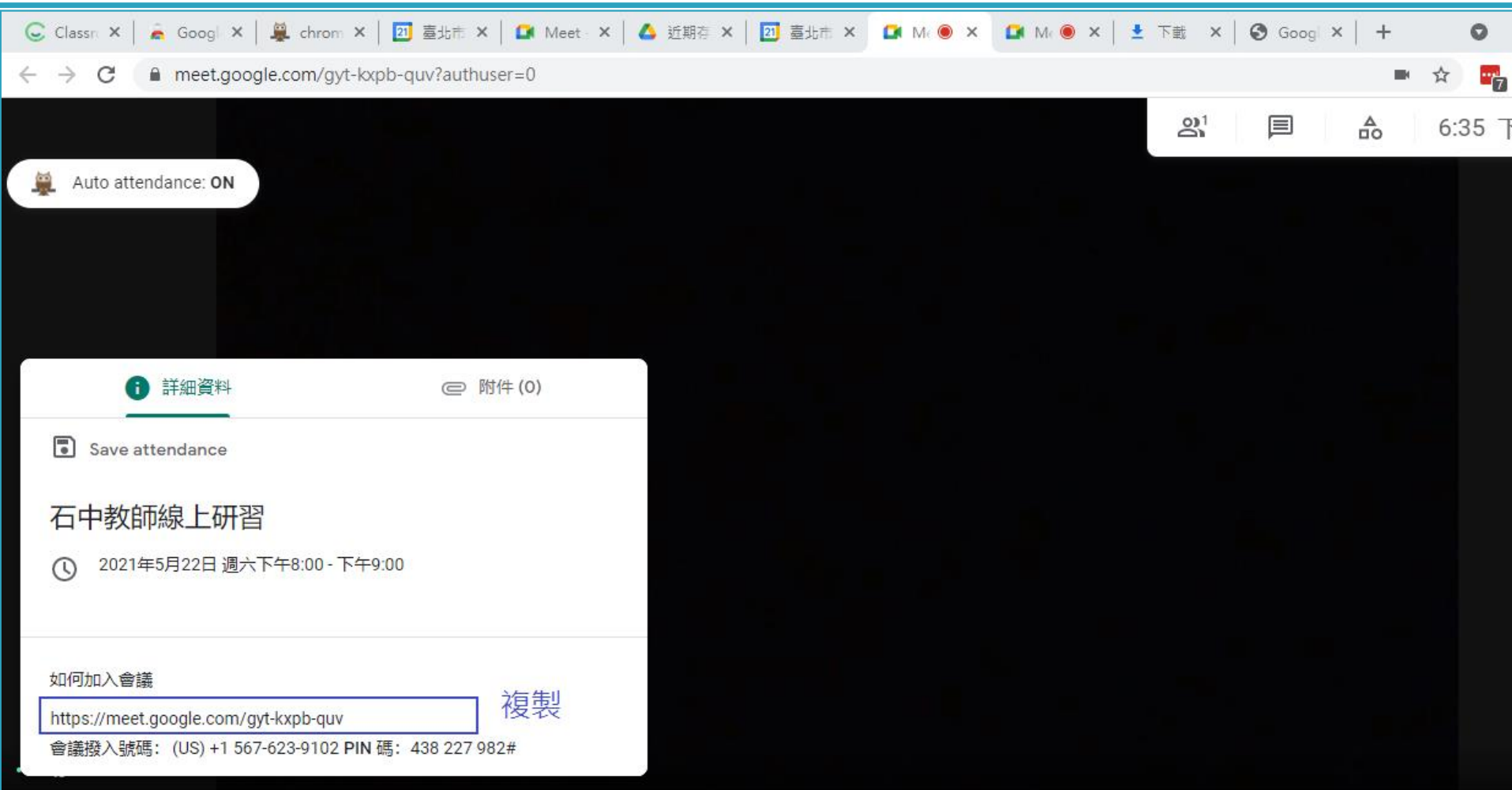

# Meet 3: 加入會議

- 進入會議室前,請注意:
	- 開?/關? 麥克風
	- 開?/關? 攝影鏡頭
	- 服裝儀容
	- 週圍環境

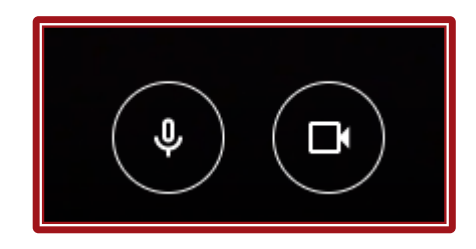

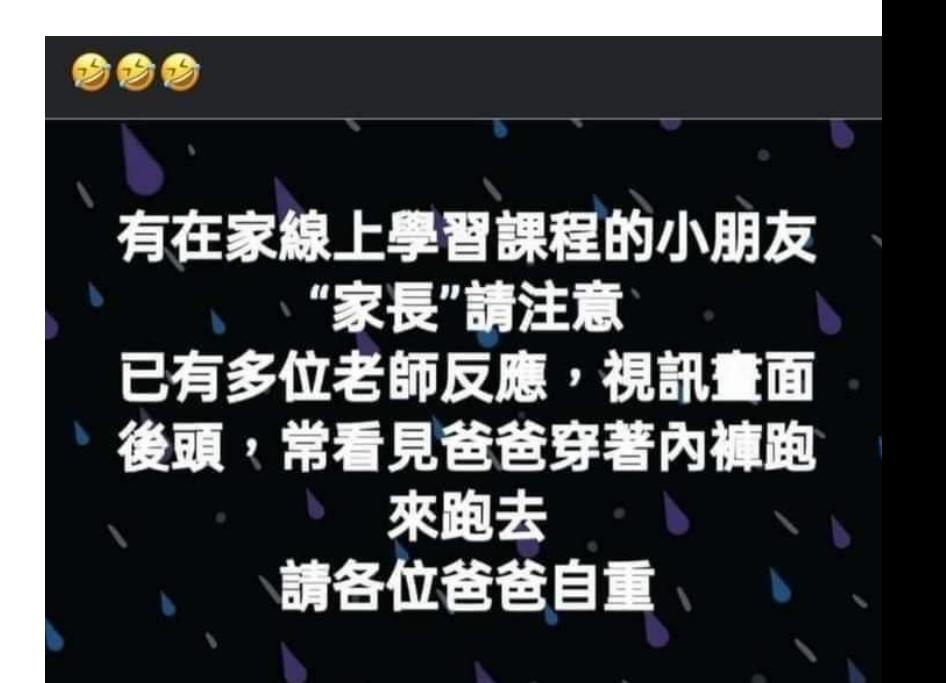

#### Meet 4: 錄影

#### ▶ 只有學校帳號才能執行錄影 版本: Education Fundamentals 學生可以按下錄影

▶錄影+訊息只存於老師的雲端硬碟

### Meet 5: 分享畫面

#### 分享螢幕的選項

#### 分享螢幕畫面

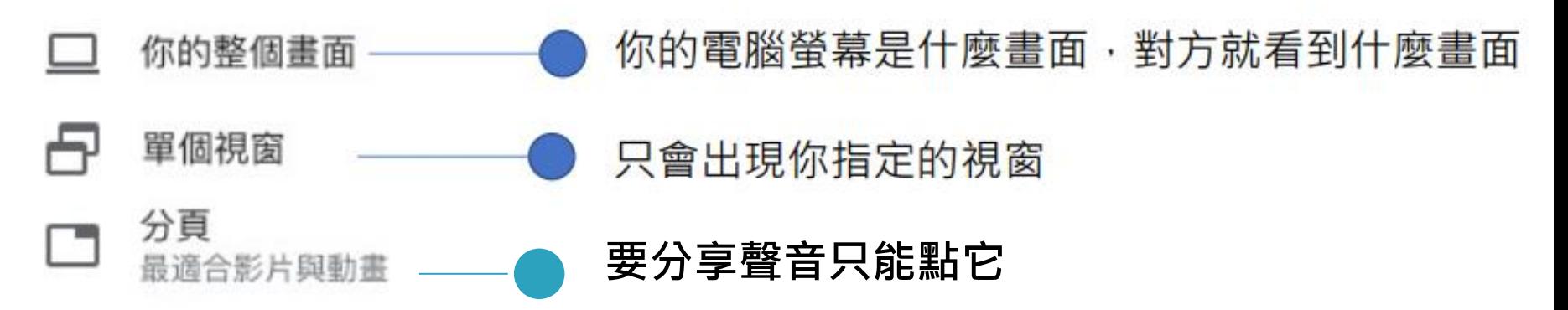

# 如何分享聲音

- 全畫面分享是沒有聲音的 平板手機只有這個選項
- 分享視窗沒有聲音,只有分享分頁有聲音
- 解決方式
	- 情境1 網路影音檔:用分享分頁
	- 情境2 電腦硬碟影音檔: 檔案拉進 Chrome ,再播放分享,瀏覧器本身可播放 。情境3 電子書軟體:除非有出 meet pc 版,不然只能用 軟體預錄,再播放和分享

# Meet 6:分享錄影檔案

- 1. 檔案路徑
	- 雲端硬碟\我的雲端硬碟\Meet Recordings
- 2. 右鍵\取得共同連結
- 3. 設定
	- 1. 知道連結的使用者
	- 2. 任何知道這個連結的網際網路使用者都能查看
	- 3. 檢視者
- 4. 張貼連結

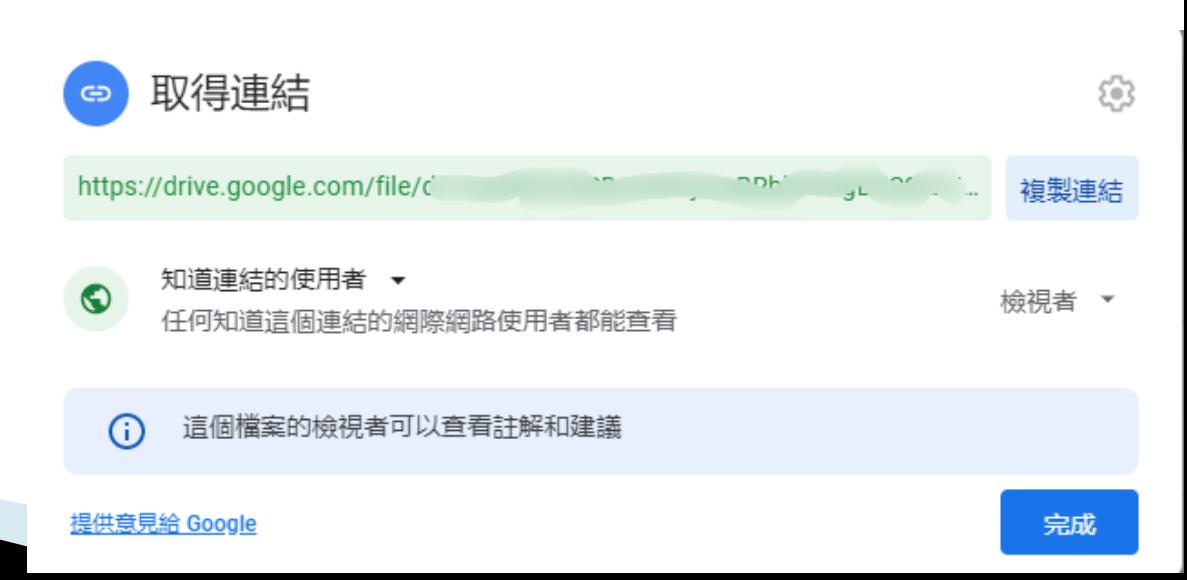

#### Meet 7: 結束會議

- 主持人有兩個選項
- 1. 直接退出通話:暫時離開,仍可進入
- 2. 結束通話:直接關閉會議,所有人離開

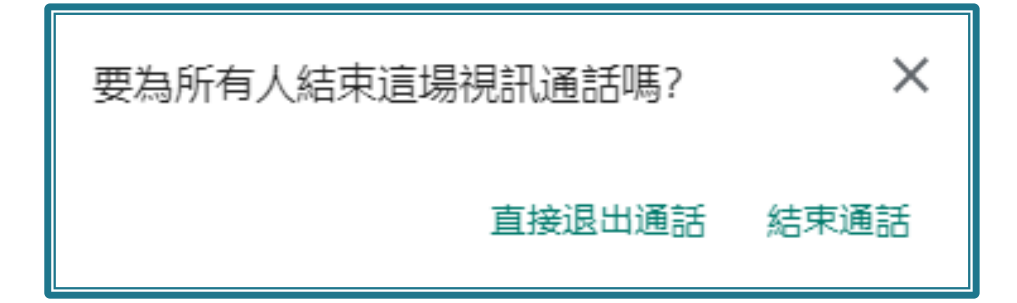

### Meet 8: 安全性設定

#### 主持人才有的主持人控制項

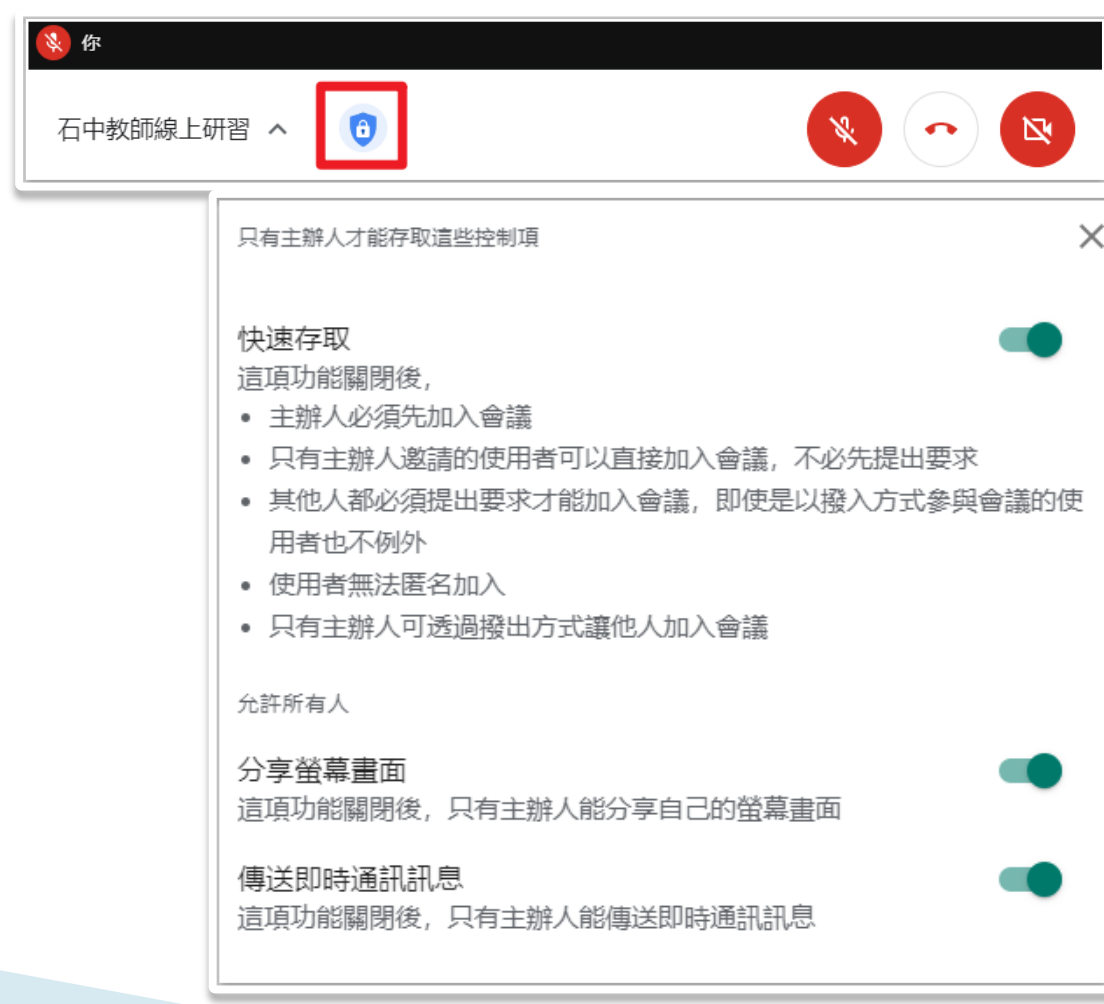

# Classroom 快速入手

- 1. 建立教室
- 2. 分享教室代碼
- 3. 上傳文件、影片
- 4. 收發作業
- 5. 線上測驗

# Classroom 1: 建立教室

 按 + 建立課程 建立教室,好快速

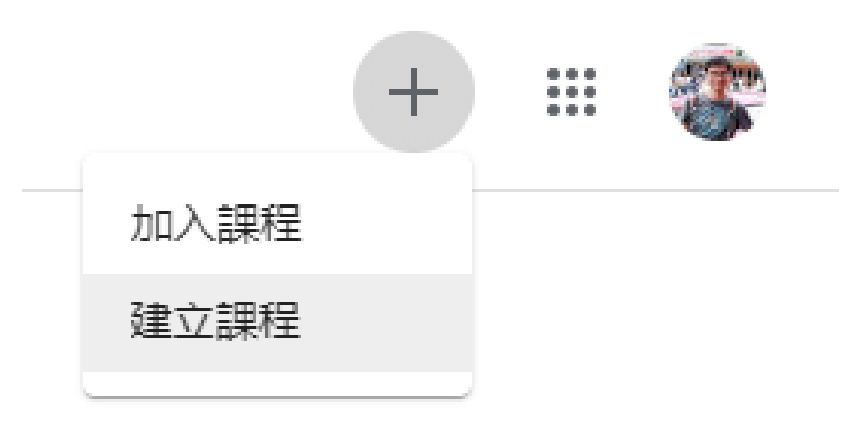

# Classroom 2: 分享教室代碼

#### 複製代碼給家長或學生

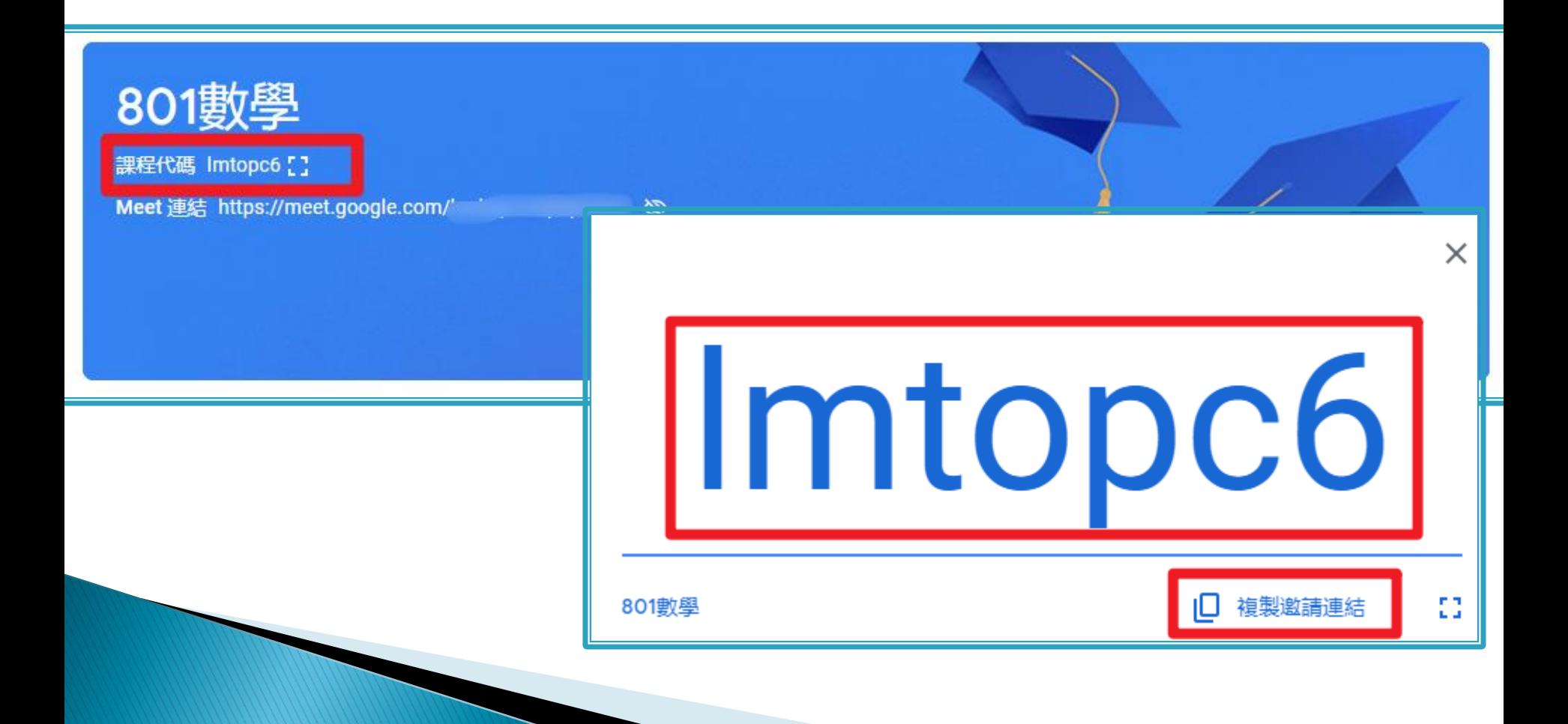

# Classroom 3: 上傳文件、影片

課堂作業放學習資源

建立主題,好分類

- 2. 建立資料,文件及影片好上傳
- 3. 不用設定權限,好方便

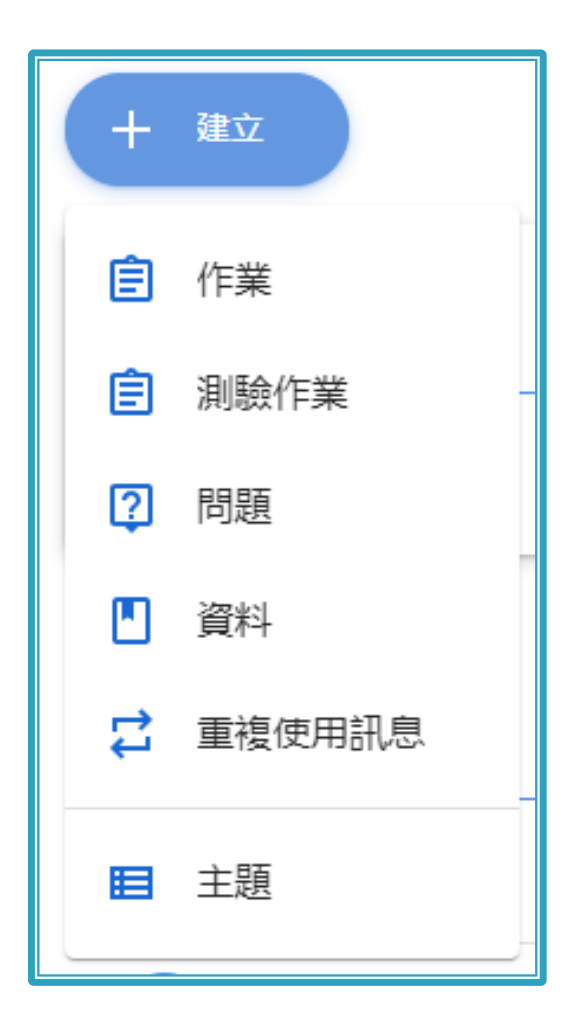

### Classroom 4: 收發作業

- 1. 建立作業,好收發
- 2. 設定評分量表,好給分

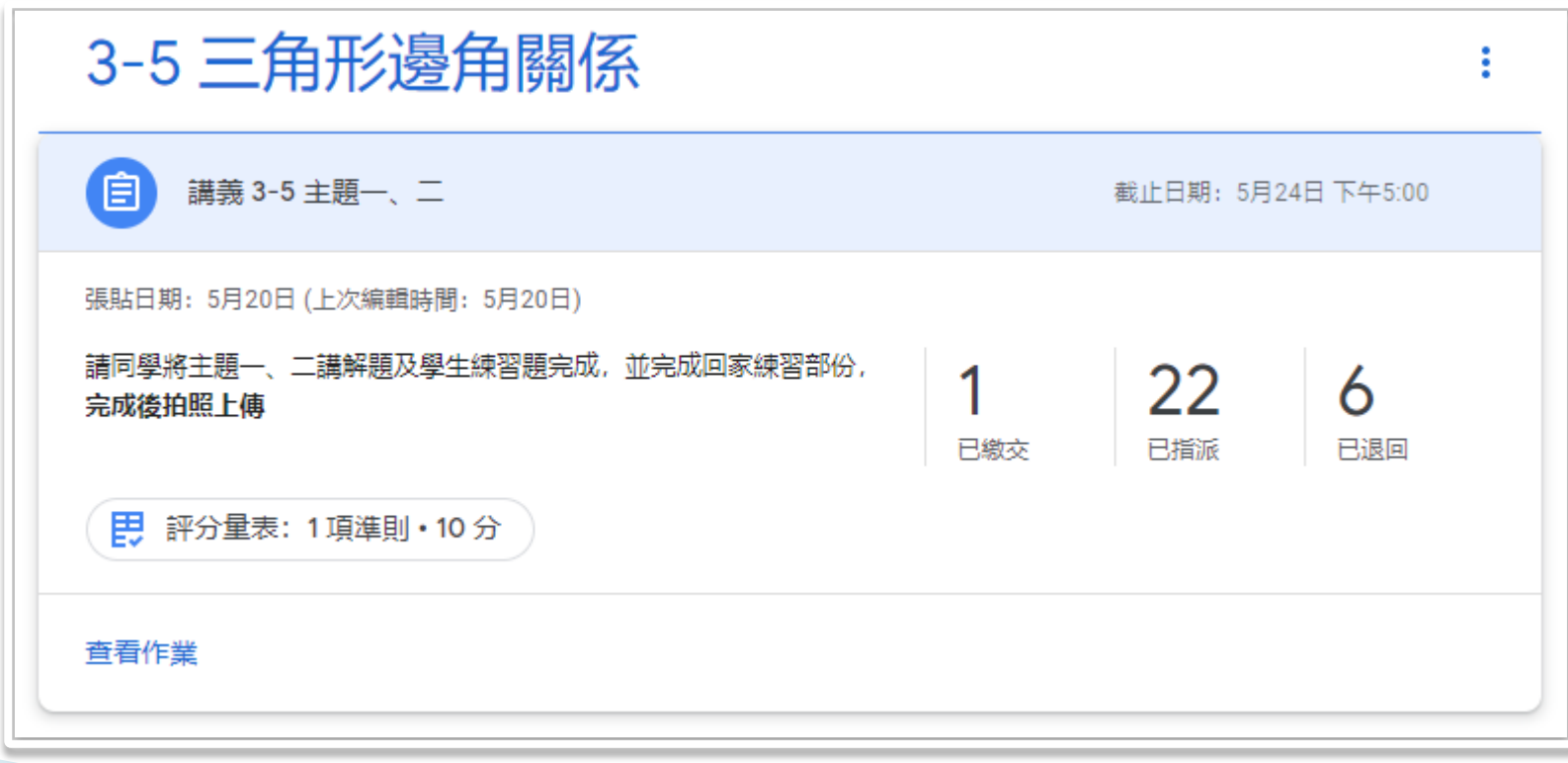

### Classroom 5: 線上測驗

- 建立測驗作業,好評量
- 設定考試時間,不慌張

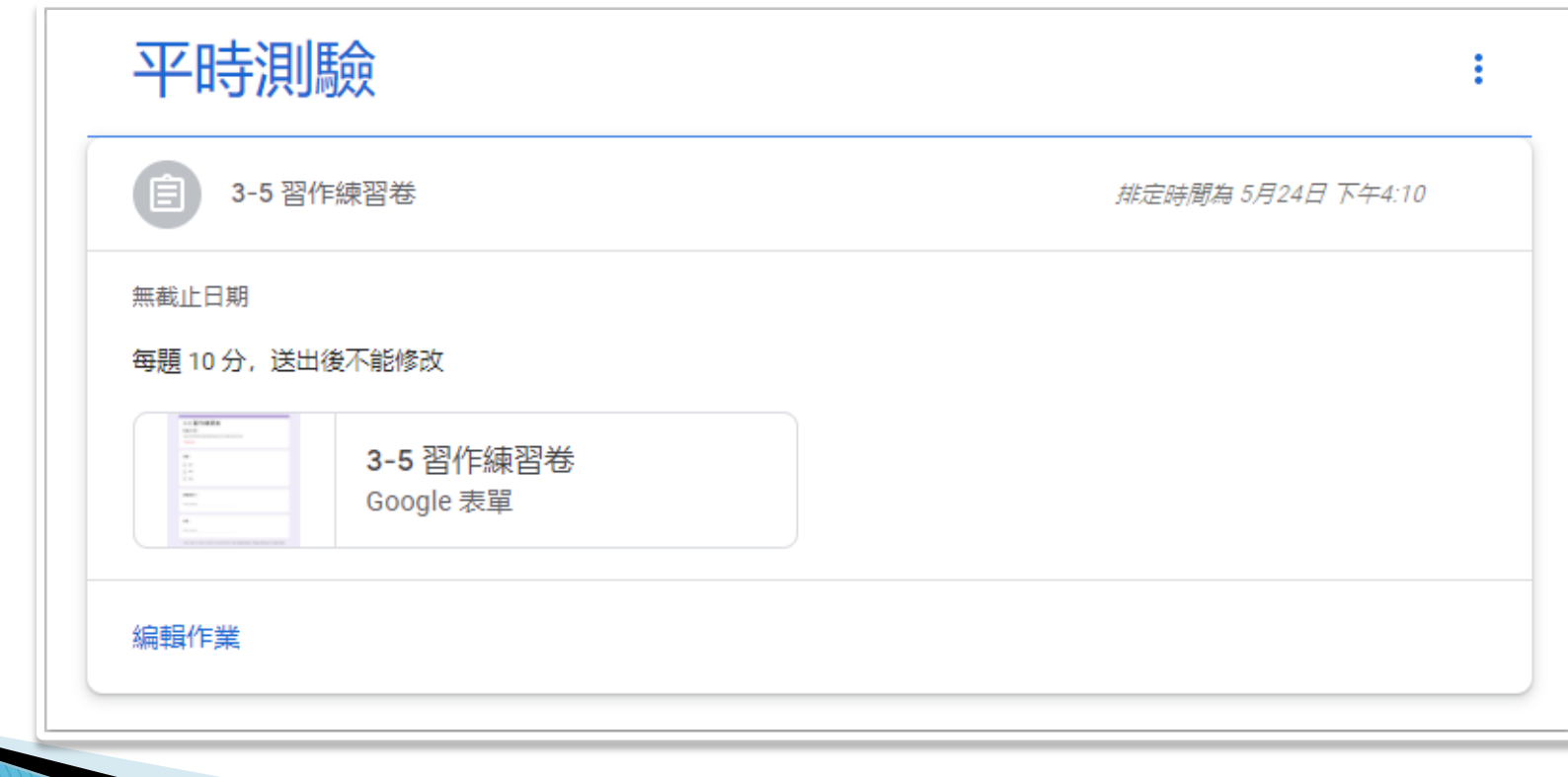

# 進階(教師自學)

- 1. [Google](https://ijuhsu.com/googletools-01/?fbclid=IwAR0ZC08FafcjTdbfz_Qbzo8GH9Ig4552OAWaUaKHqWxv9px67HxNye9GFyk)[工具教室經營:](https://ijuhsu.com/googletools-01/?fbclid=IwAR0ZC08FafcjTdbfz_Qbzo8GH9Ig4552OAWaUaKHqWxv9px67HxNye9GFyk) [\(1\) Google](https://ijuhsu.com/googletools-01/?fbclid=IwAR0ZC08FafcjTdbfz_Qbzo8GH9Ig4552OAWaUaKHqWxv9px67HxNye9GFyk)[表單製作考卷](https://ijuhsu.com/googletools-01/?fbclid=IwAR0ZC08FafcjTdbfz_Qbzo8GH9Ig4552OAWaUaKHqWxv9px67HxNye9GFyk) [-從零開始做,含自動批改、計分功能](https://ijuhsu.com/googletools-01/?fbclid=IwAR0ZC08FafcjTdbfz_Qbzo8GH9Ig4552OAWaUaKHqWxv9px67HxNye9GFyk)
- 2. [【教師】](https://youtu.be/d9Fj4AOGD_4)[2](https://youtu.be/d9Fj4AOGD_4)[分鐘學會](https://youtu.be/d9Fj4AOGD_4)[Google Meet](https://youtu.be/d9Fj4AOGD_4)[自動點名](https://youtu.be/d9Fj4AOGD_4) [\(](https://youtu.be/d9Fj4AOGD_4)[Google Meet Attendance List](https://youtu.be/d9Fj4AOGD_4) [擴充功能教學\)](https://youtu.be/d9Fj4AOGD_4)
- 3. [用手機當電腦的](用手機當電腦的Webcam或實物投影機，輕鬆錄製板書或教材的免費小工具《iVCam》)[Webcam](用手機當電腦的Webcam或實物投影機，輕鬆錄製板書或教材的免費小工具《iVCam》)[或實物投影機,輕鬆錄](用手機當電腦的Webcam或實物投影機，輕鬆錄製板書或教材的免費小工具《iVCam》) [製板書或教材的免費小工具《](用手機當電腦的Webcam或實物投影機，輕鬆錄製板書或教材的免費小工具《iVCam》)[iVCam](用手機當電腦的Webcam或實物投影機，輕鬆錄製板書或教材的免費小工具《iVCam》)[》](用手機當電腦的Webcam或實物投影機，輕鬆錄製板書或教材的免費小工具《iVCam》)
- 4. [在](https://pcrookie.com/?p=3775)[Google Meet](https://pcrookie.com/?p=3775)[會議中分享電腦音效的免費小工](https://pcrookie.com/?p=3775) [具「](https://pcrookie.com/?p=3775)[VB-CABLE](https://pcrookie.com/?p=3775)[」](https://pcrookie.com/?p=3775)[\(Win/mac\)](https://pcrookie.com/?p=3775)
- 5. [美姬老師](https://youtu.be/vH2PxKpirso)[-Perfect Cam\(](https://youtu.be/vH2PxKpirso)[素顏秒上妝](https://youtu.be/vH2PxKpirso)[\)](https://youtu.be/vH2PxKpirso)